## **ATIVIDADE EM SQL SERVER 2008**

Crie no SQL Server, um banco de dados com a tabela abaixo, insira os valores apresentados e em seguida escreva as consultas solicitadas.

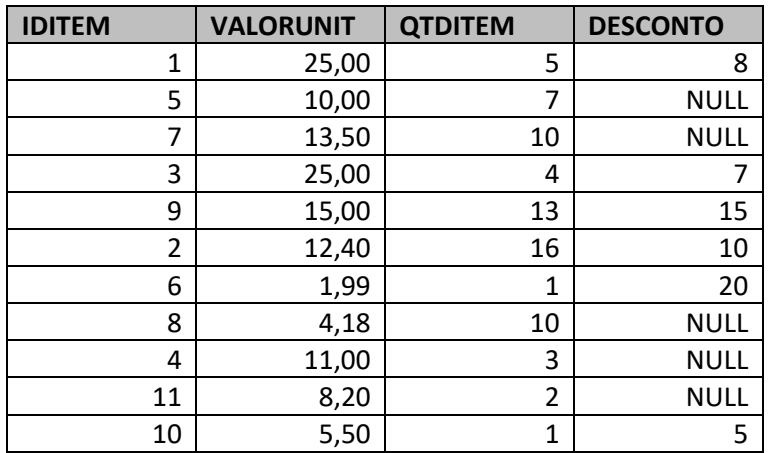

- Pesquise os itens que foram vendidos sem desconto.
- Pesquise os itens que foram vendidos com desconto, exibindo apenas as colunas: IDITEM, VALORUNIT, DESCONTO.
- Altere o valor do desconto (para zero) de todos os registros onde este campo é nulo.
- Pesquise os itens com VALORUNIT abaixo de 12,00.
- Altere o nome da coluna QTDITEM para QUANTIDADE.
- Adicione uma nova coluna chamada VALORCUSTO e insira os registros abaixo:

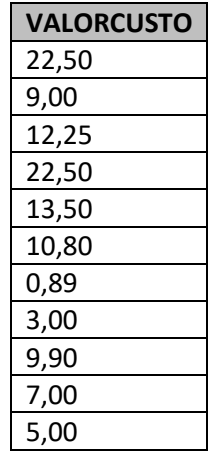

• Exclua os registros com IDITEM 5, 3, 9, 4 e 11.

Realizar o backup do banco e salvar a consulta em arquivo. Enviar os dois arquivos para o emai[l elton.santos33@etec.sp.gov.br.](mailto:elton.santos33@etec.sp.gov.br)